# **On-Line Registration** 2014 - 2015

**HERITAGE ACADEMY** 

## **PowerSchool Log In**

### **www.heritageacademyaz.com**

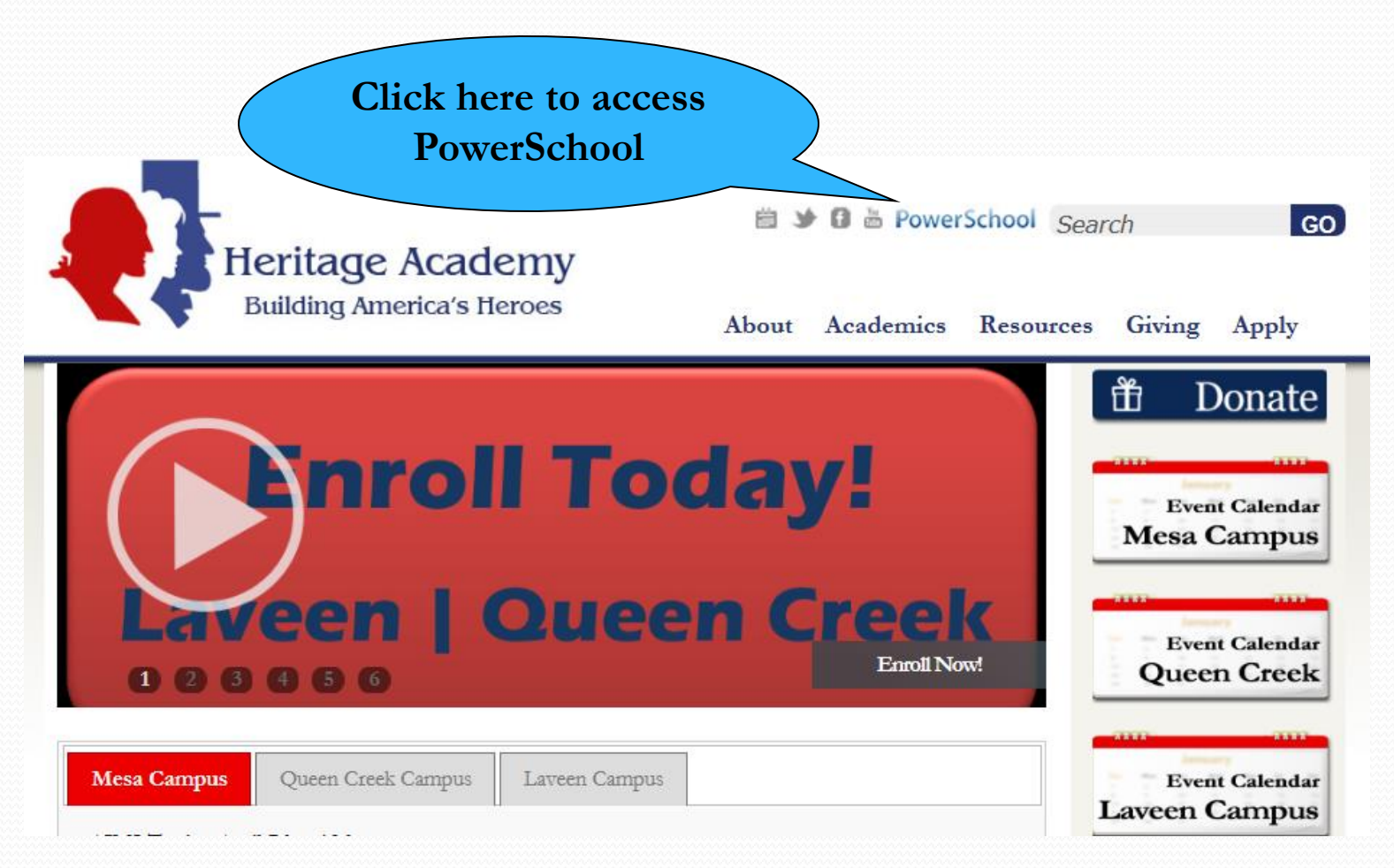

# **Log In Screen**

### **PowerSchool**

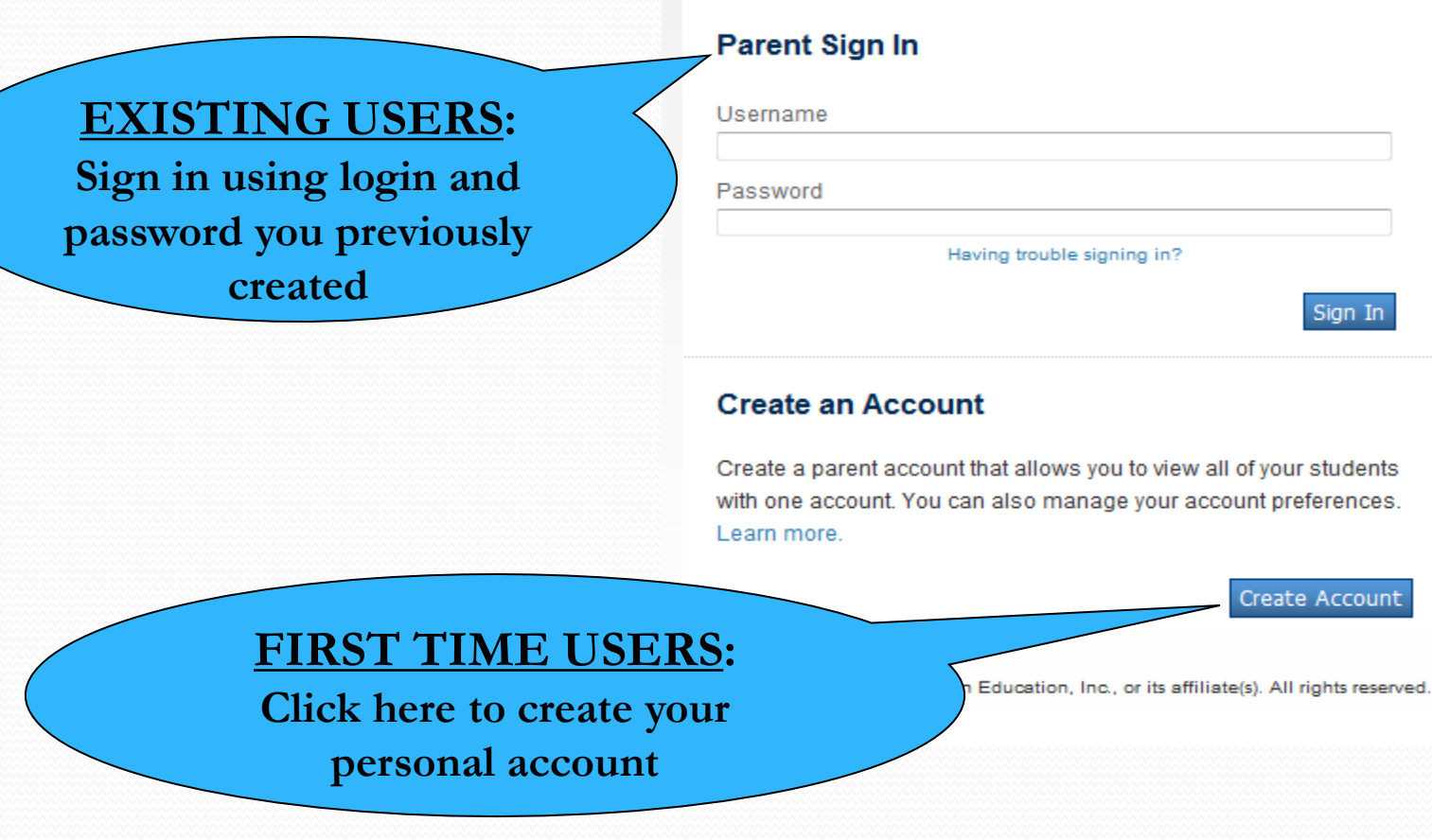

### **PowerSchool**

#### **Complete all appropriate Create Parent Account fields, including password First Name** Enter parent first name here **Last Name** Enter parent last name here enter your email here Email **Desired Username** Create a user name Password **Strong Re-enter Password** Password must: **Enter each individual access**  •Be at least 6 characters long **password for your childrenLink Students to Account** on to add to your Parent Account Enter the Access ID, Access Password, and Relationship for each stude

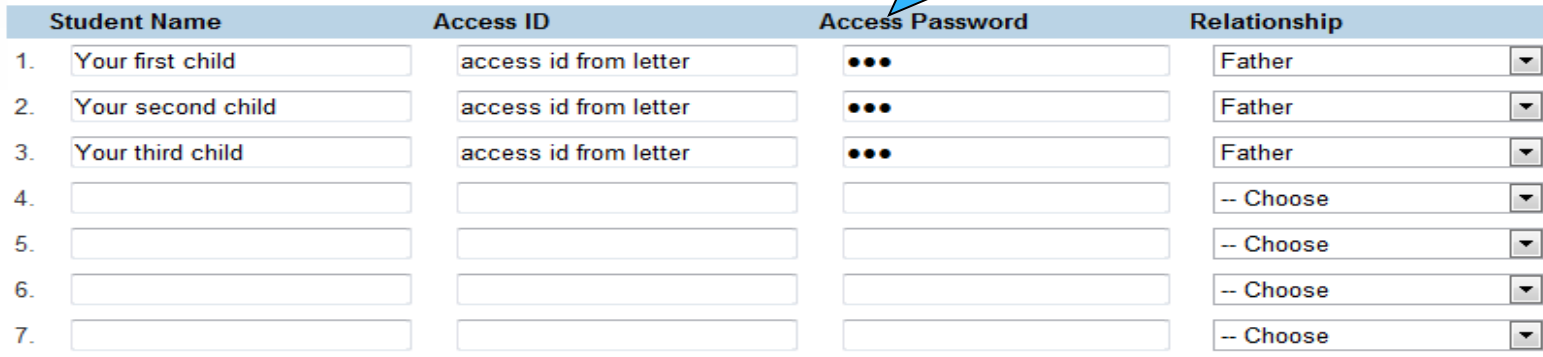

Enter

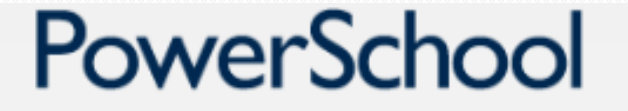

#### **Parent Sign In**

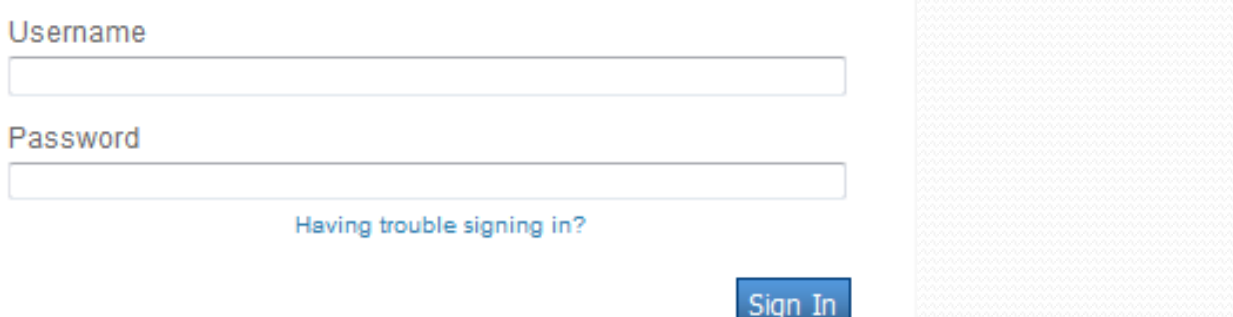

#### **Create an Account**

Create a parent account that allows you to view all o with one account. You can also manage your account Learn more.

#### Sign in using login and password you created

Create Accoun

Copyright® 2005 - 2013 Pearson Education, Inc., or its affiliate(s). All rights reserved.

### **Select 'Class Registration'**

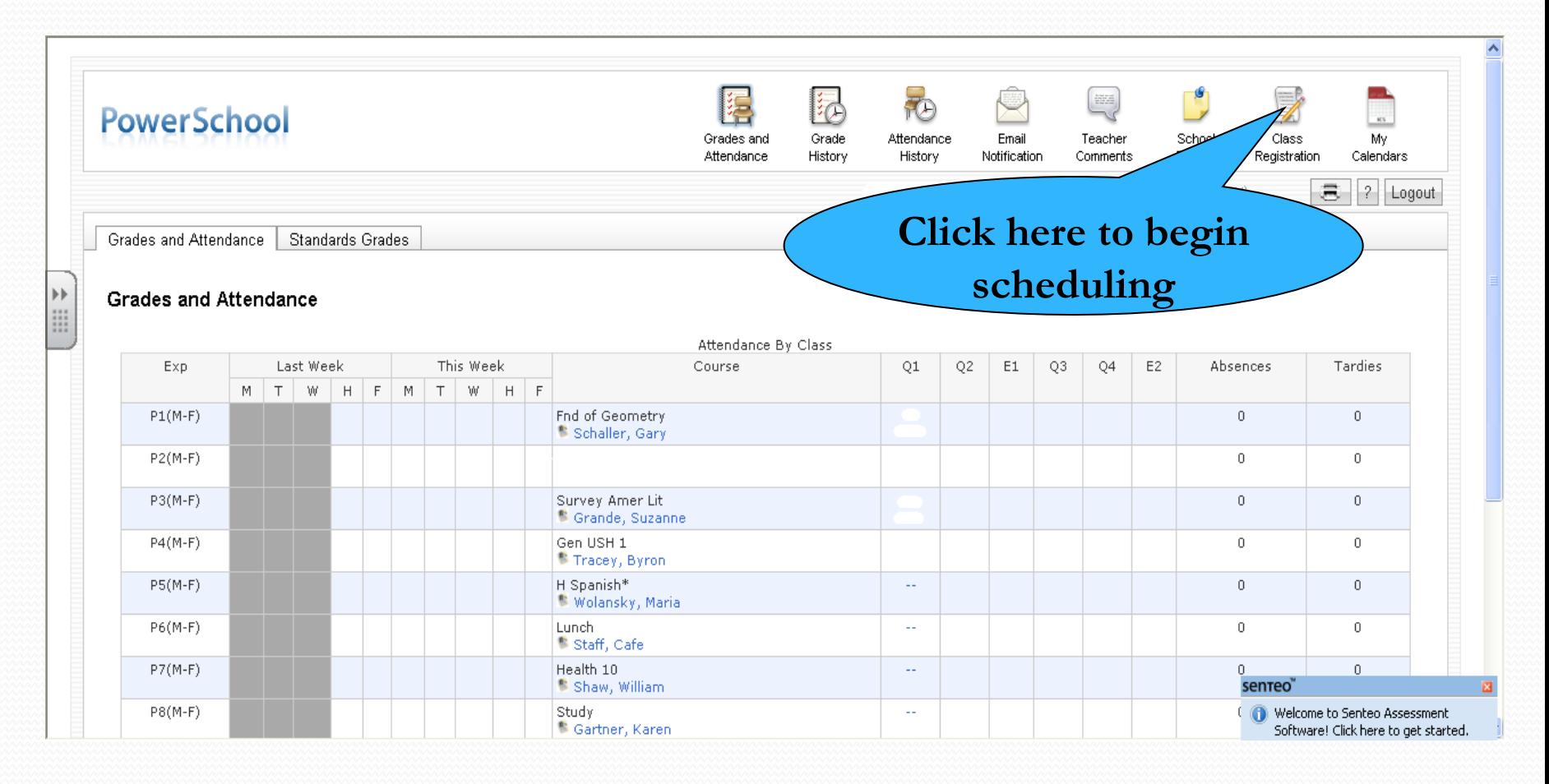

### **View all offerings in each subject area**

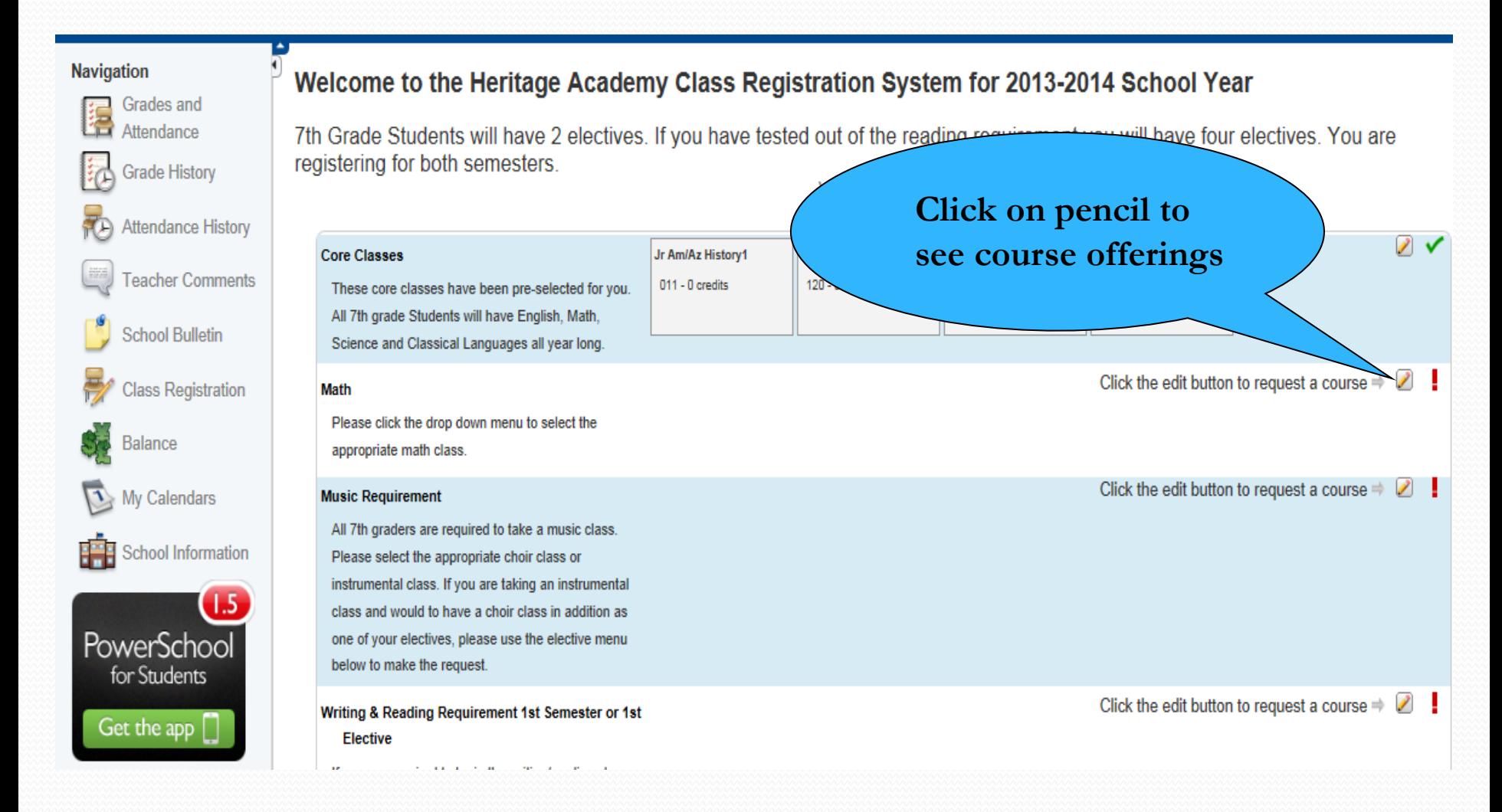

### Make Appropriate Selections

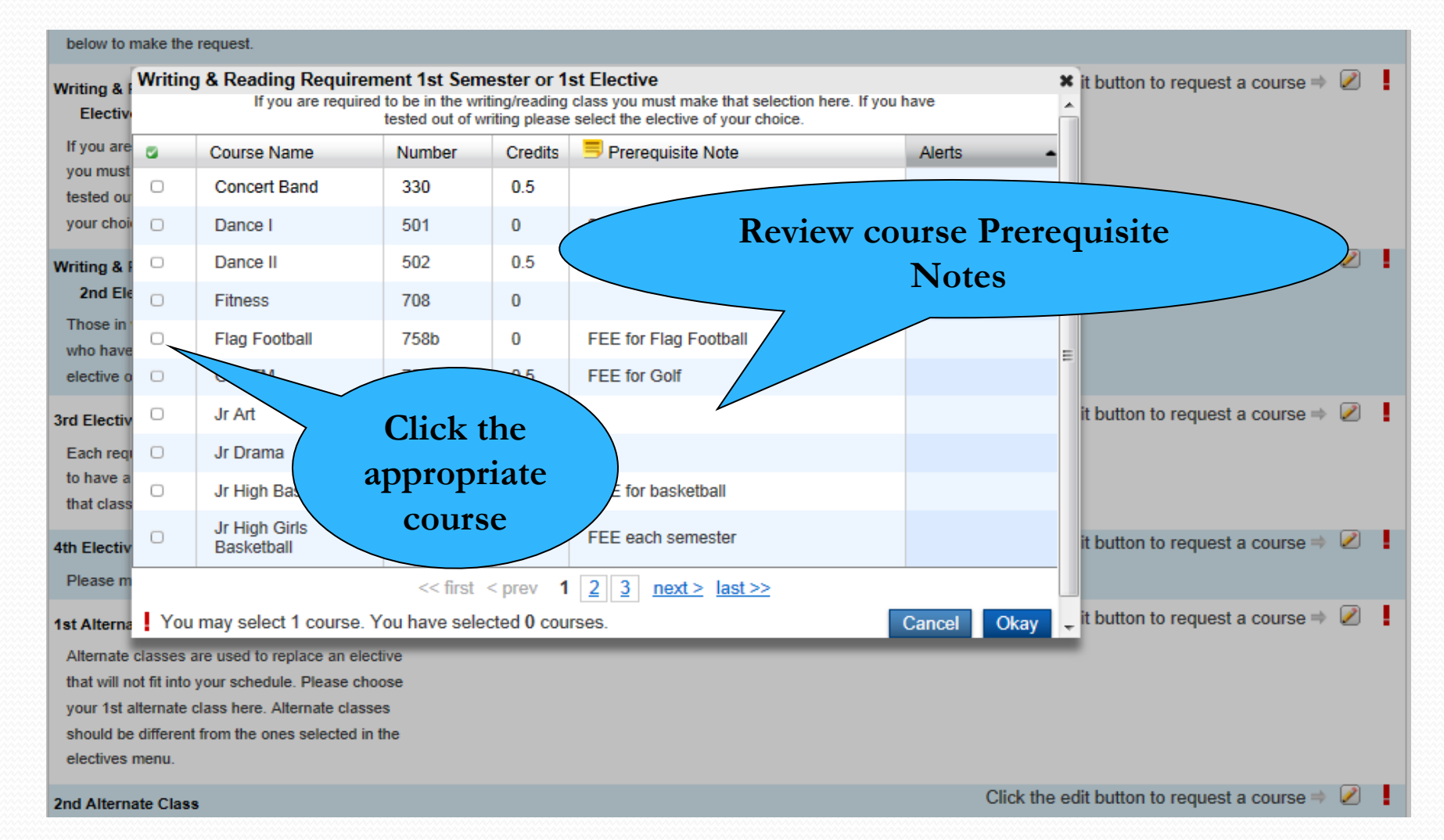

## **Choose an Elective**

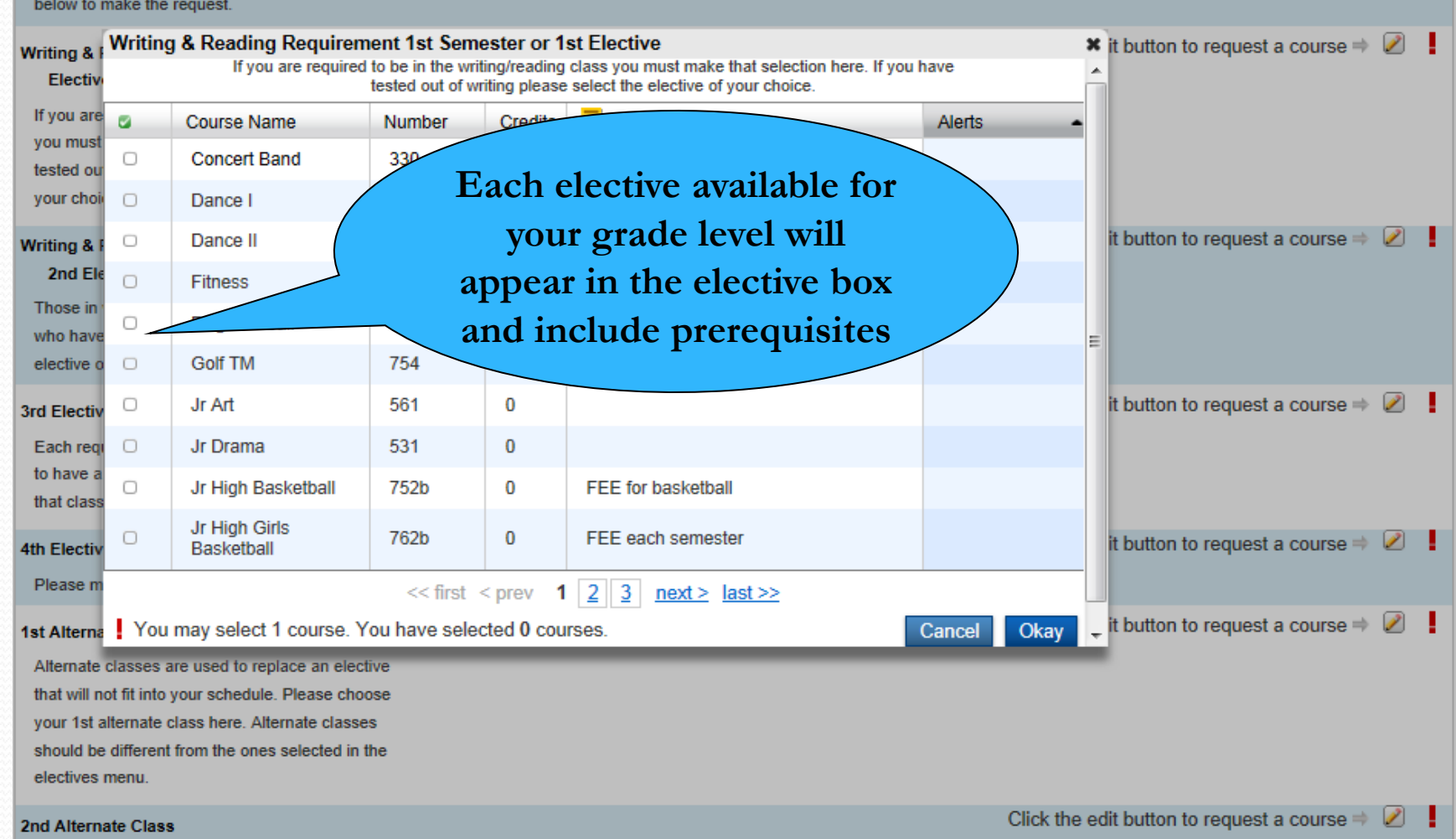

## **Submit Request**

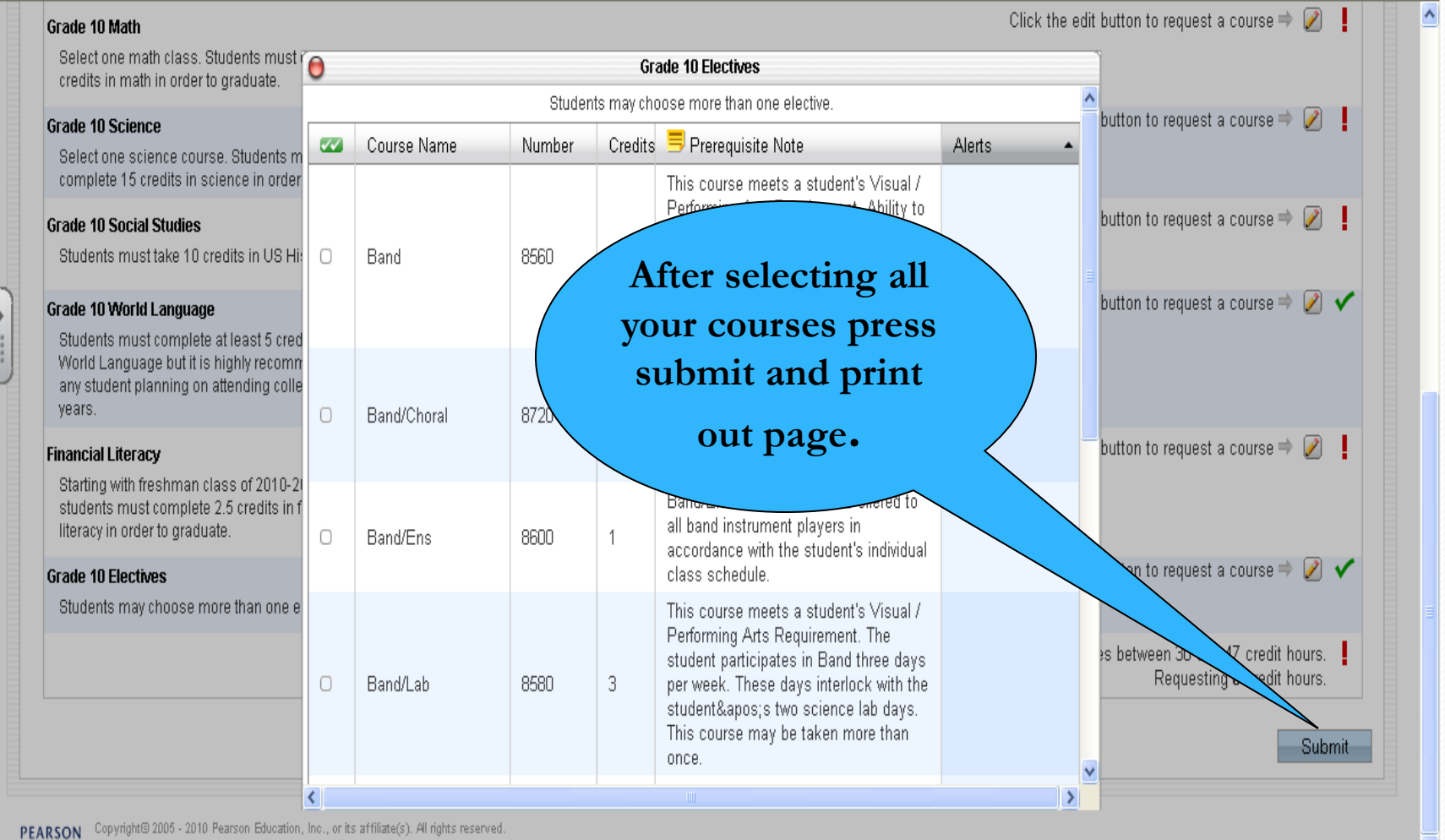

Ÿ

### **Completed Schedules**

## **are due by**

# **Monday, April 12th!!!**